## EMS For Outlook Download Instructions

**NOTE: The add-in only works with Windows or other operating systems with Virtual Machines.**

Step 1: Navigate to <https://ems.richmond.edu/EmsForOutlookWebDeploy/>

**Step 2:** Click the "Download and Install EMS For Outlook

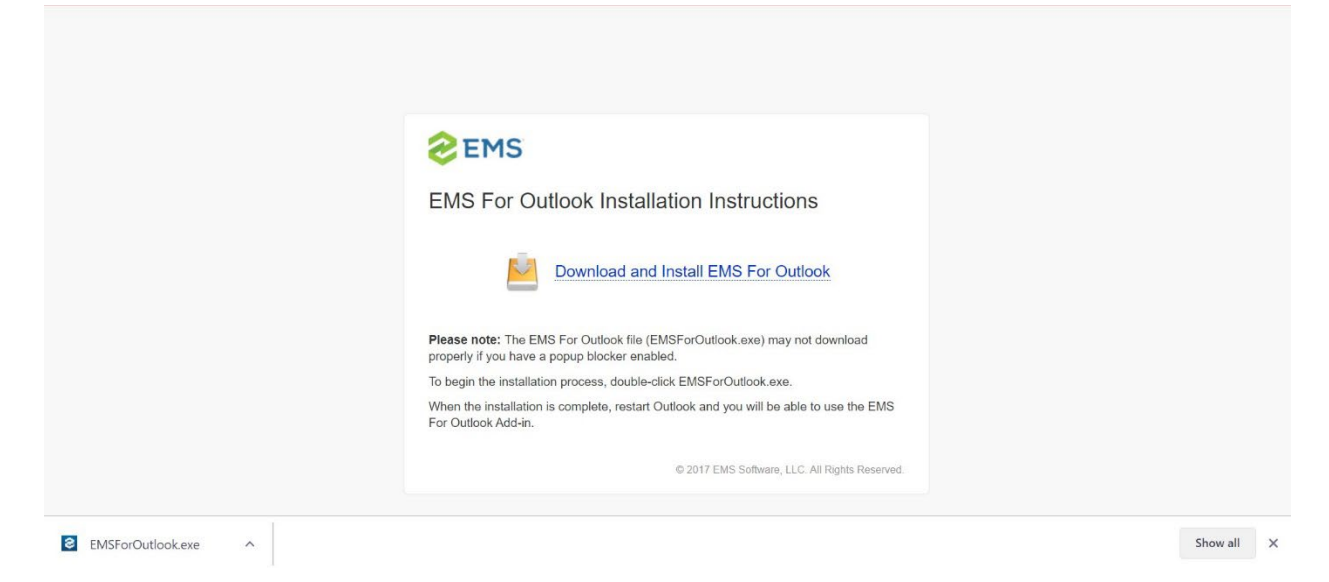

**Step 3:** Double click on the "EMSForOutlook.exe. You will be prompted to close Outlook so the add-in can install.

## **TROUBLESHOOTING:**

If the following box pops up, inpu[t https://ems.richmond.edu/EmsForOutlookWebDeploy](https://ems.richmond.edu/EmsForOutlookWebDeploy)

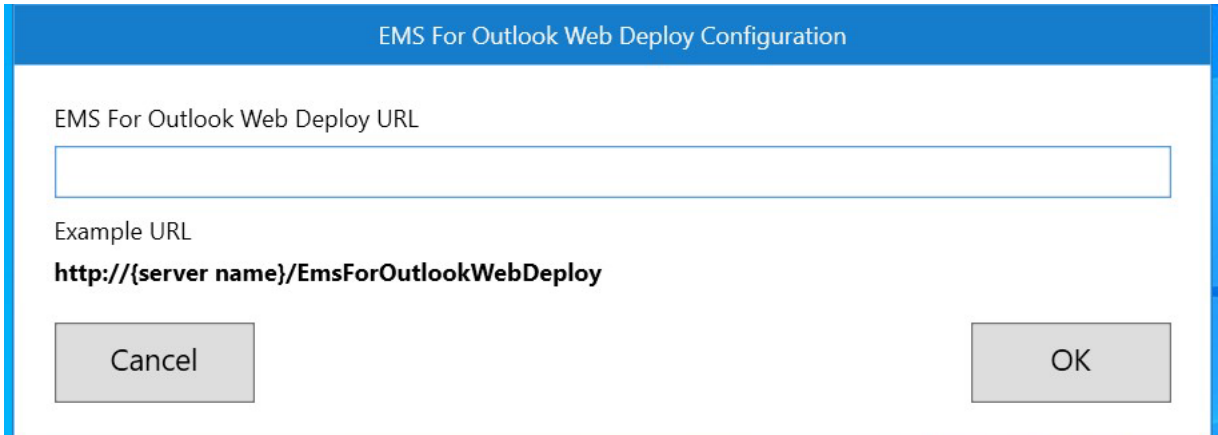